# Einstellungen für VPN-Clients auf der RV110W

# Ziel

Ein Virtual Private Network (VPN) ist ein Netzwerk, das zwischen verschiedenen Remote-Standorten eingerichtet wird, z. B. wenn kleine Büros mit einem Hauptsitz kommunizieren. Ein VPN-Client ist eine Möglichkeit zur Verbindung mit dem VPN. In diesem Artikel wird erläutert, wie Sie die Einstellungen der VPN-Clients auf der RV110W konfigurieren.

## Anwendbare Geräte

● RV110 W

# Verfahrensschritte

## PPTP-Konfiguration

Point-to-Point Tunneling Protocol (PPTP) ist ein Netzwerkverfahren, das Verbindungen zwischen Remote-Standorten über ein VPN sichert. In diesem Verfahren wird erläutert, wie PPTP-Einstellungen konfiguriert werden.

Schritt 1: Wählen Sie mit dem webbasierten Konfigurationsprogramm VPN > VPN Clients aus. Die Seite VPN-Clients wird geöffnet.

Aktivieren Sie rechts neben dem PPTP-Server das Kontrollkästchen Aktivieren, um Änderungen am PPTP-Server zuzulassen.

Geben Sie in die Felder IP Address for PPTP Server (IP-Adresse für PPTP-Server) die IP-Adresse für den PPTP-Server ein.

Geben Sie in die Felder IP Address for PPTP Clients (IP-Adresse für PPTP-Clients) den IP-Adressbereich ein, mit dem der PPTP-Server verbunden wird.

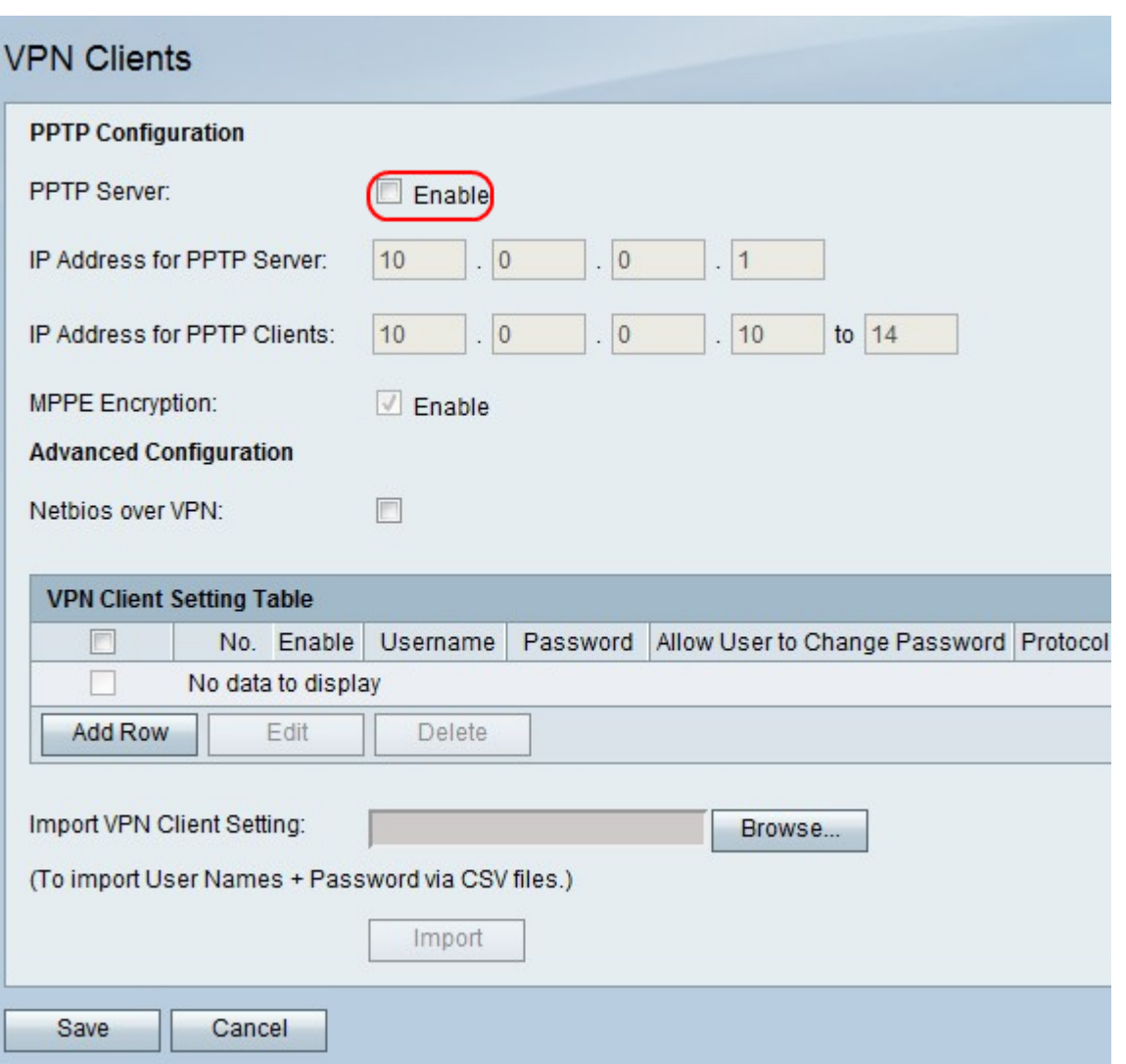

Schritt 2: Aktivieren Sie rechts neben MPPE Encryption das Kontrollkästchen Enable (Aktivieren) für die Microsoft Point-to-Point Encryption (MPPE)-Verschlüsselung, die verwendet wird, wenn ein PPTP VPN-Client eine Verbindung mit dem RV110W herstellt.

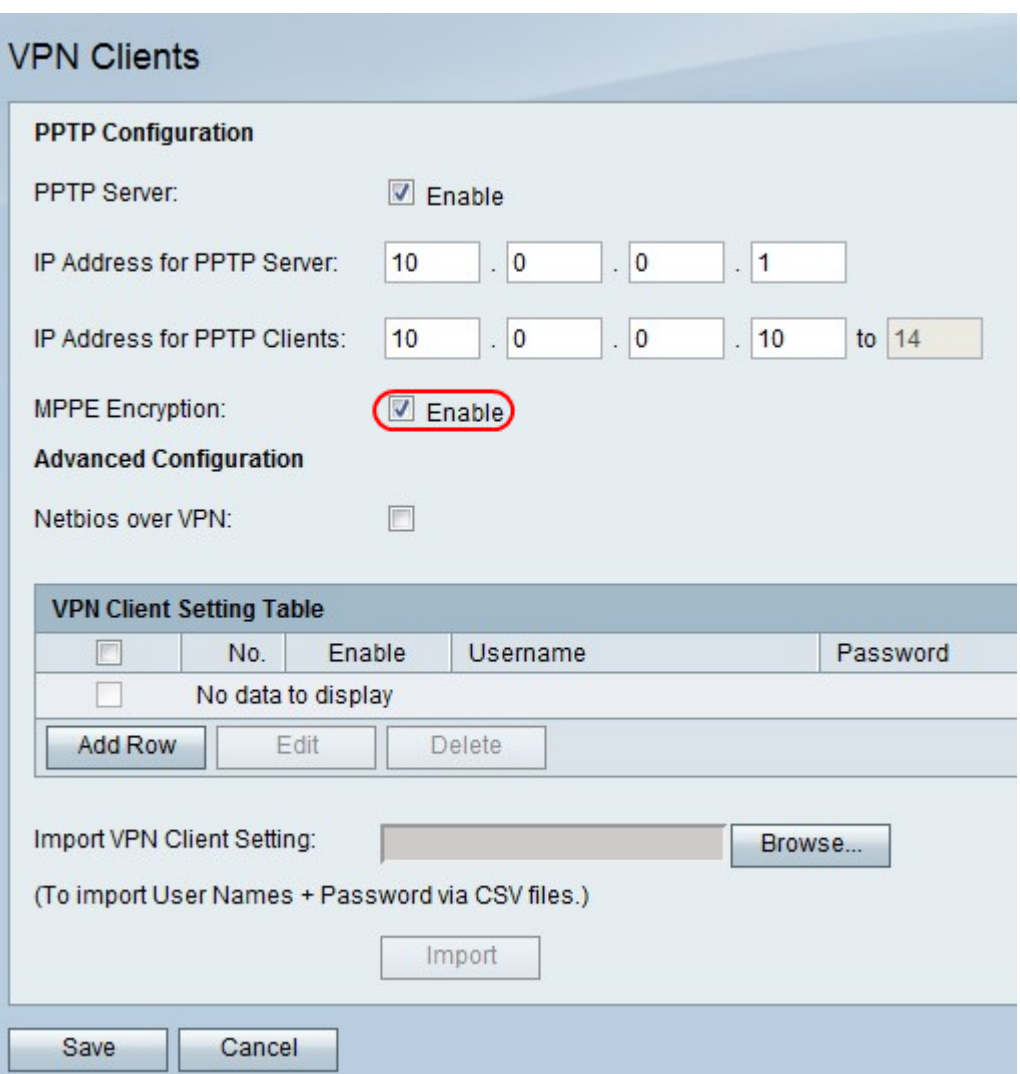

Schritt 3: Aktivieren Sie rechts neben Netbios über VPN das Kontrollkästchen, um die NetBIOS-Kommunikation über den VPN-Tunnel zuzulassen.

Klicken Sie auf Speichern, um die Änderungen zu speichern, oder auf Abbrechen, um sie zu verwerfen.

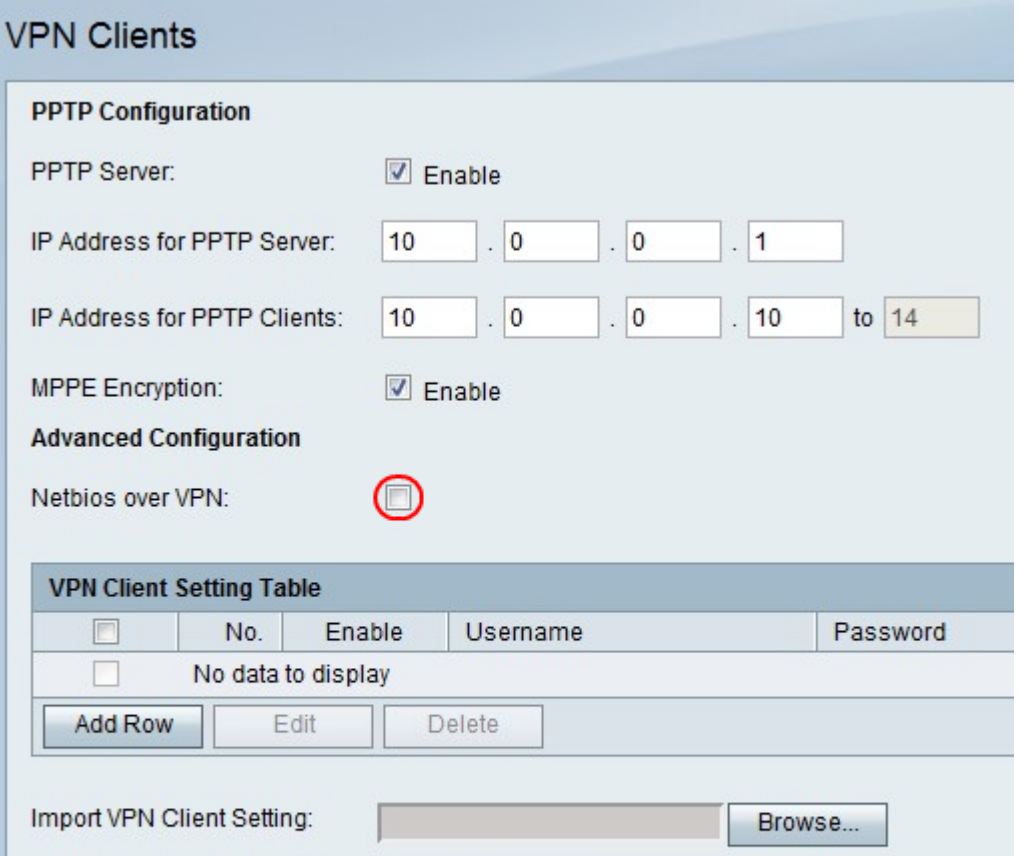

#### Hinzufügen oder Bearbeiten eines VPN-Clients

Diese Funktion richtet einen Benutzer für einen VPN-Client ein und ändert die Einstellungen.

Schritt 1: Klicken Sie auf Zeile hinzufügen, um einen neuen VPN-Client hinzuzufügen, oder um einen vorhandenen VPN-Client zu bearbeiten, aktivieren Sie das Kontrollkästchen VPN-Client, und klicken Sie auf Bearbeiten.

Schritt 2: Aktivieren Sie das Kontrollkästchen Aktivieren, um den VPN-Client zu aktivieren.

Schritt 3: Geben Sie im Feld Username (Benutzername) den Benutzernamen für einen Benutzer ein, der den VPN-Client verwendet.

Schritt 4: Geben Sie im Feld Kennwort das Kennwort für den Benutzer ein.

Schritt 5: Aktivieren Sie das Kontrollkästchen Benutzer zum Ändern des Kennworts zulassen, um dem Benutzer die Änderung des Kennworts zu ermöglichen.

Schritt 6: Wählen Sie im Dropdown-Menü Protocol (Protokoll) ein Protokoll aus.

- PPTP: Diese Option verwendet Transmission Control Protocol (TCP) und Generic Routing Encapsulation (GRE).
- QuickVPN Diese Option verwendet Hypertext Transfer Protocol (HTTP) und Internet Protocol Security (IPsec).

Schritt 7: Klicken Sie auf Speichern, um die Änderungen zu speichern, oder auf Abbrechen, um sie zu verwerfen.

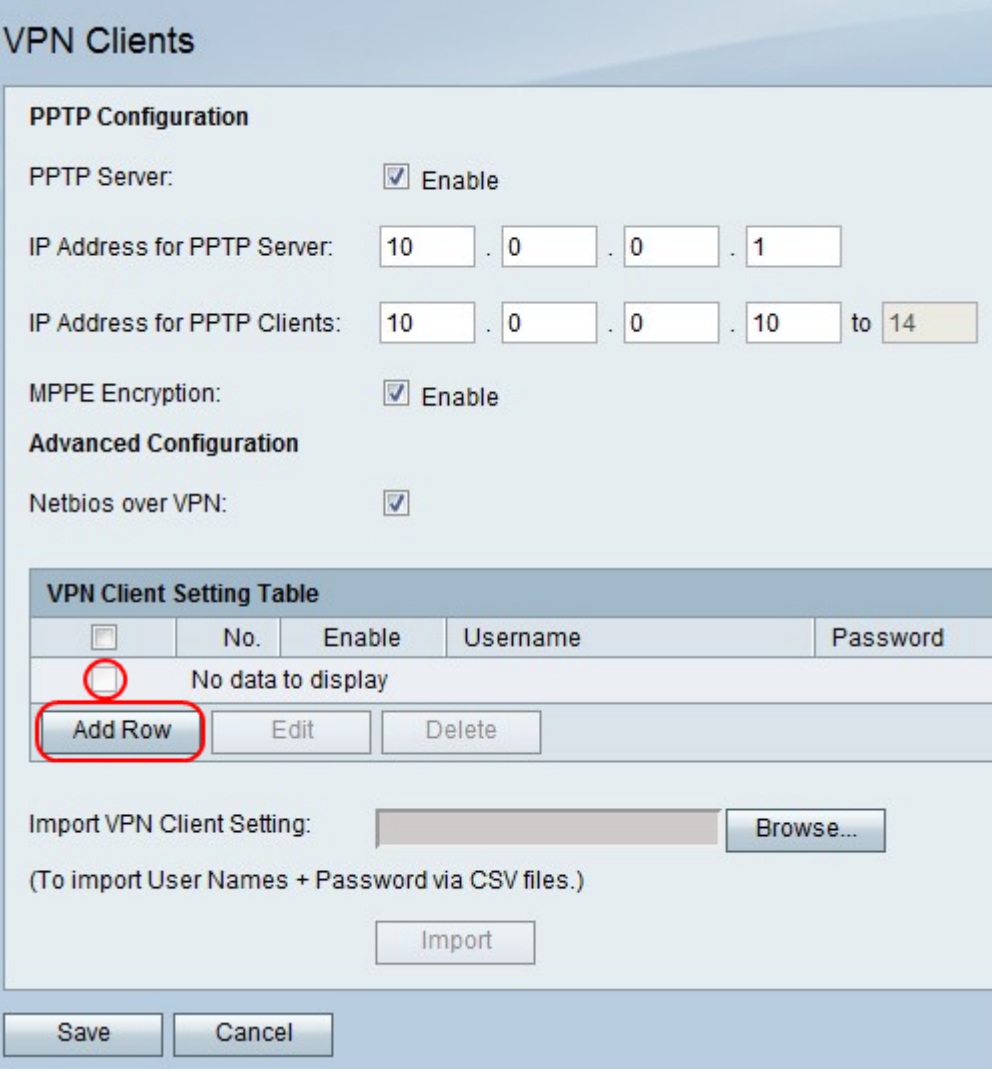

### Löschen eines VPN-Clients

Mit dieser Funktion kann ein Benutzer einen bereits vorhandenen VPN-Client löschen.

Schritt 1: Aktivieren Sie das Kontrollkästchen VPN Client.

Schritt 2: Klicken Sie auf Löschen.

Schritt 3: Klicken Sie auf Speichern, um die Änderungen zu speichern, oder auf Abbrechen, um sie zu verwerfen.

#### VPN-Clienteinstellungen importieren

Ein Benutzer kann Einstellungen für VPN-Clients mit einer CSV-Datei importieren. Diese Funktion spart Zeit, da der Benutzer die Einstellungen nicht manuell eingeben muss.

Schritt 1: Klicken Sie rechts neben VPN-Clienteinstellungen importieren auf Durchsuchen.

Schritt 2: Suchen Sie die Datei.

Schritt 3: Klicken Sie auf Importieren, um die Datei zu laden.

Schritt 4: Klicken Sie auf Speichern, um die Änderungen zu speichern, oder auf Abbrechen, um sie zu verwerfen.

Hinweis: Das Gerät unterstützt maximal 5 VPN-Clients.

Klicken Sie auf die folgenden Links, um weitere Informationen zu erhalten:

- **[Grundlegende VPN-Konfiguration \(Virtual Private Network\) der RV110W VPN Firewall](/content/en/us/support/docs/smb/routers/cisco-rv-series-small-business-routers/smb4716-basic-virtual-private-network-vpn-configuration-on-the-rv110.html?dtid=osscdc000283)**
- [Konfigurieren der WPS-Einstellungen auf der RV110W](/content/en/us/support/docs/smb/routers/cisco-rv-series-small-business-routers/smb2334-configure-wps-settings-on-the-rv110w.html?dtid=osscdc000283)
- [Cisco RV110W Wireless-N VPN Firewall Produktseite](/content/en/us/support/routers/rv110w-wireless-n-vpn-firewall/model.html)
- · **[IPsec VPN-Client-Setup \(Video\)](https://youtu.be/MtvpESCYnrk)**
- **[Konfiguration des SSL VPN-Clients \(Video\)](https://youtu.be/X2muBFPw9cM)**
- **[IPsec-VPN-Konfiguration für Router-Site-to-Site](https://youtu.be/YgKrGjK26Tk)**